# **Enjoying eBooks and eAudiobooks**

# **On Tablets and Smartphones**

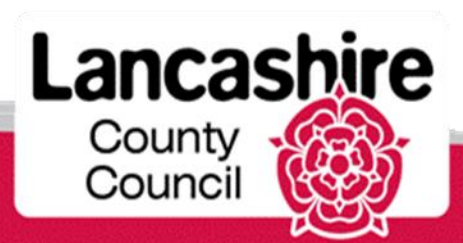

www.**lancashire**.gov.uk/libraries

## **To borrow you'll need…**

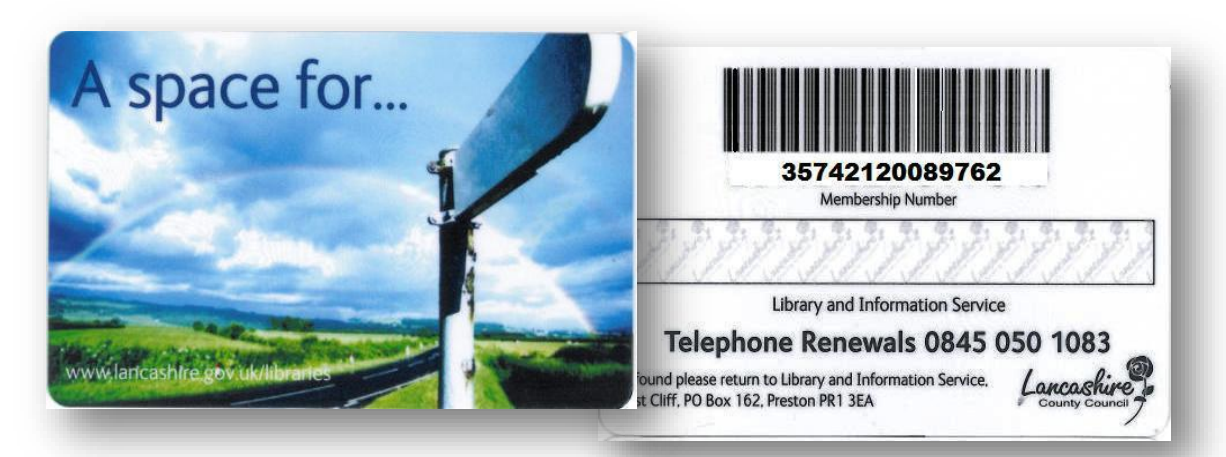

## • **your library card number** • **and library PIN** *Before* **you Download**

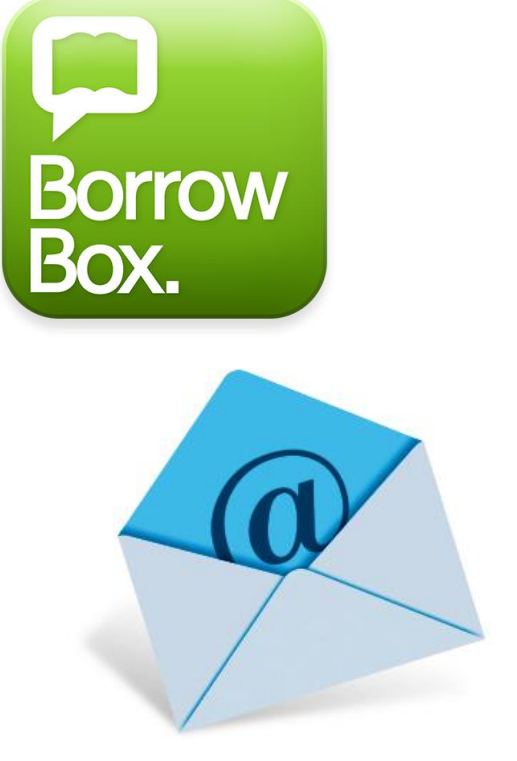

 **Download an app on your tablet or smart phone**

 **Register with an email address**

## **our Library eBooks and eAudio**

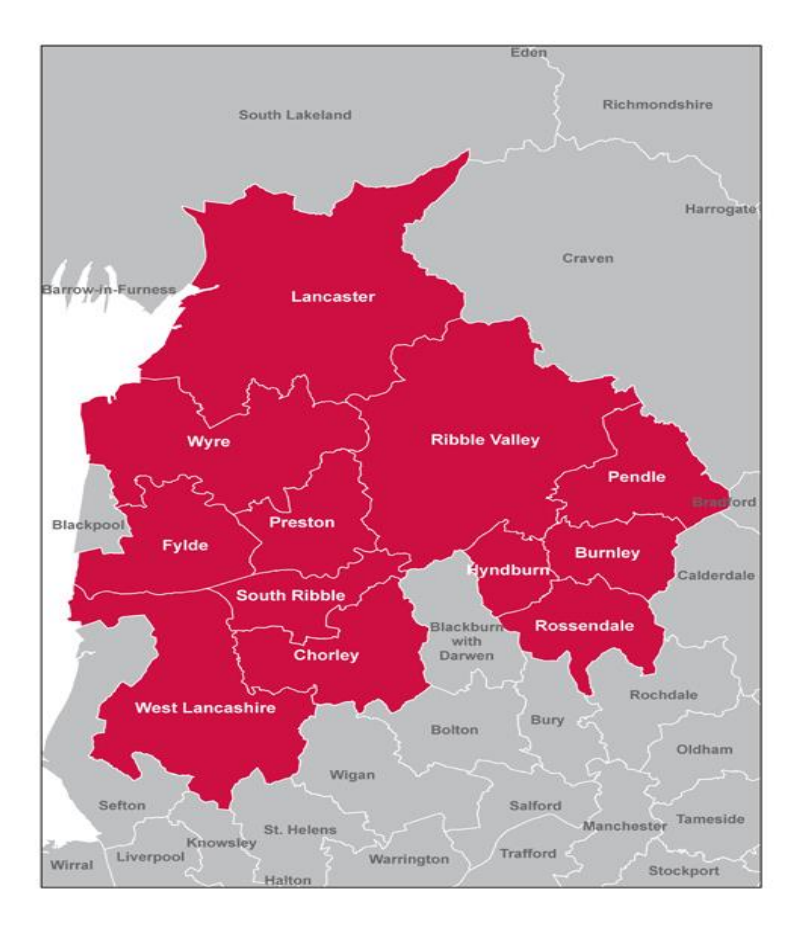

## **May only be borrowed by library members living or working in the Lancashire area**

*Most adjacent authorities also offer a similar service to their users*

## **Get the app** *Before* **you download an eBook or Audio book**

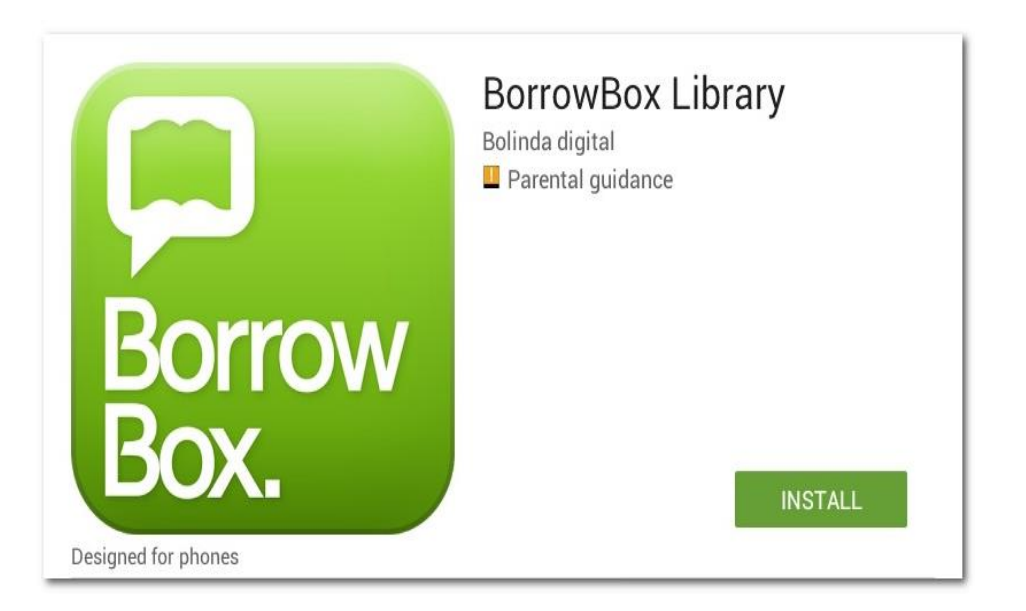

## Go to your device's App Store\* and search for **BorrowBox**. Click to **install**.

**\*Available for Andriod, Apple and Amazon Fire devices. Windows Users – see information later in this guide.**

## **Open the app You'll now need to login**

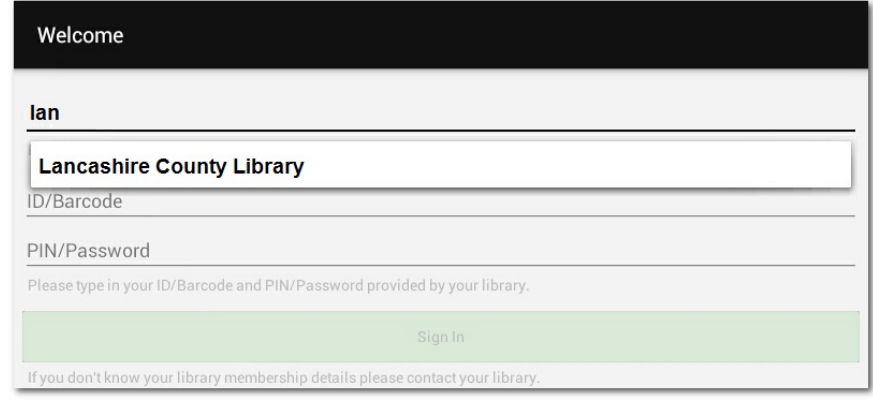

### Search for your Library or type just four letters '**lanc**' and choose **Lancashire**  from the list that appears.

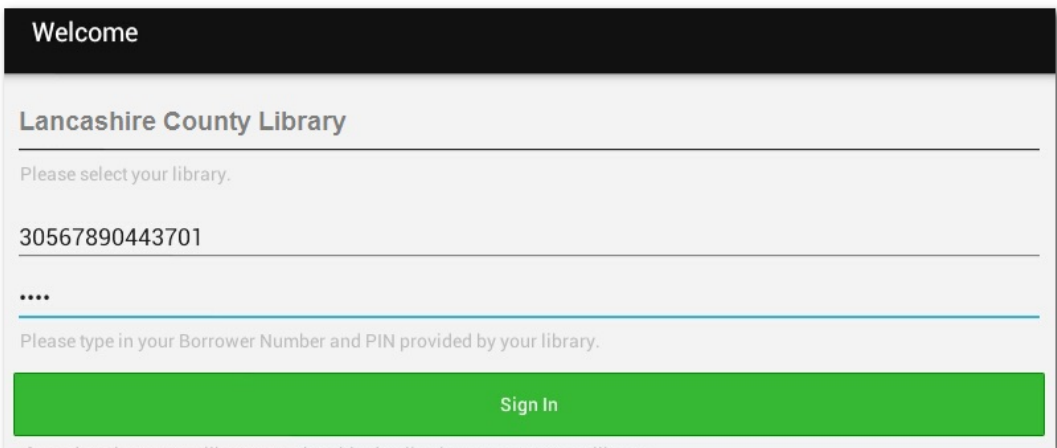

### Now enter your Borrower number and library PIN

## **Open the app You'll now need to login**

#### **Terms and Conditions**

#### By tapping Agree, you agree to the following Terms and Conditions and Privacy Policy.

TERMS AND CONDITIONS

#### **Welcome to BorrowBox**

nt with Bolinda Digital Pty Ltd ("Bolinda Digital") to provide y Your library has entered into an agr<br>Bolinda Digital Service ("Service").

This Service allows you to borrow digital content for a fixed loan period.

By using the Bolinda Digital Service, you are entering into a legally binding agreement ("Agreement") with Bolinda Digital

This Agreement and any updates, additional software licenses and all of Bolinda Digital's policies collectively constitute your state of the state of the state of the state of the state of the state of the state of the sta

This Agreement allows you to use digital content under the te

1. If you are under the age of 18

If you are under the age of 18, you should review these terms and conditions with your parent or guardian before agreeing to make sure that you or your parent or guardian.

#### 2. Bolinda Digital Privacy Policy

.<br>This Agreement is subject to the Bolinda Digital Privacy Policy (see home page), which is expressly incorporated into this<br>Agreement. If you have not already read Bolinda Digital's Privacy Policy, you should do so now be

#### 3. Objectionable material

By using the Service, you may encounter content that may be deemed offensive, indecent or objectionable. There may be no<br>warning of this. You agree to use this Service at your sole risk and Bolinda Digital has no liability

#### 4. Your Information

It is a condition of use that you provide accurate, current and complete information required to register with the Service a<br>other points as may be required in the course of using the Service. You must maintain and update

#### 5. Responsibility for your account

When you become a registered user of the Service, you will be required to set up an account. You will also the service system of the service of the service of the service of the service of the service of the service of th

#### 6. Digital Content License

hen you download Content from the Service, Bolinda Digital grants you a limited, revocable, non-exclusive, non-<br>Instituted let lettre to the windowd or at least the Content to your computer or one portable media player sol will be for the duration of the term specified

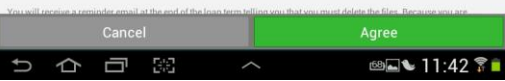

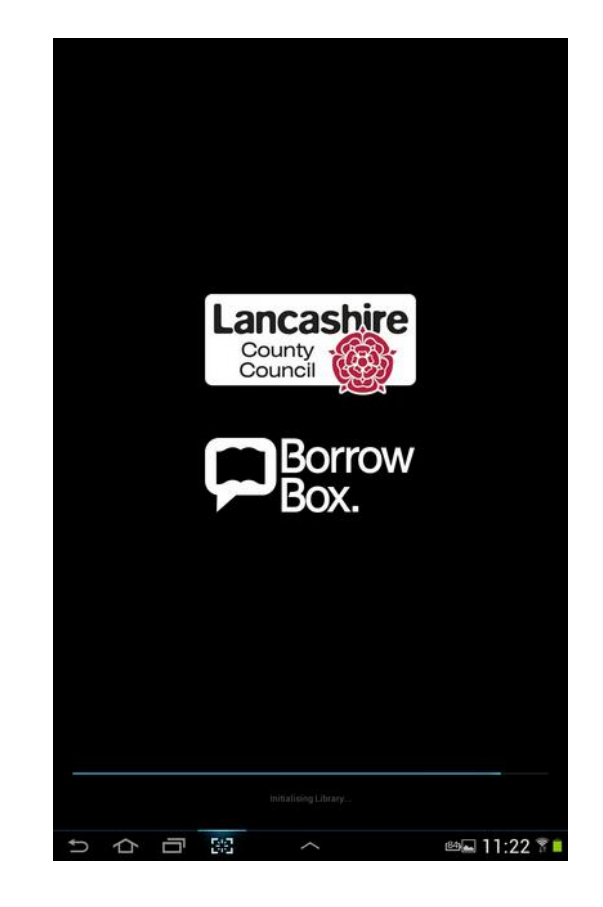

### Click 'Agree' to the Terms and the app will launch.

## **Registering You'll now need to sign up**

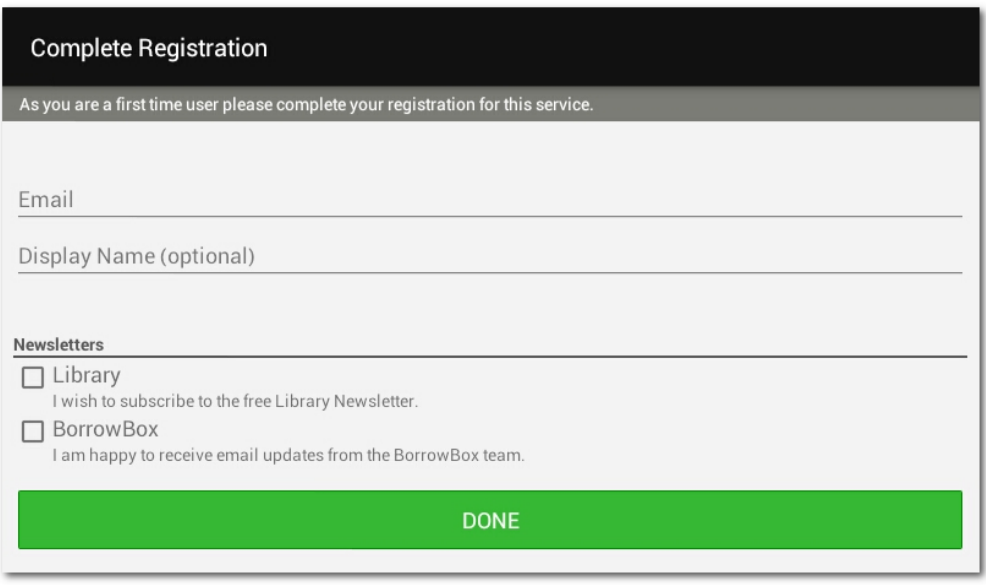

### Enter your email address and name.

If you tick to receive newsletters, we'll send you occasional news and updates about the eBook and eAudio library

# **Your Bookshelf**

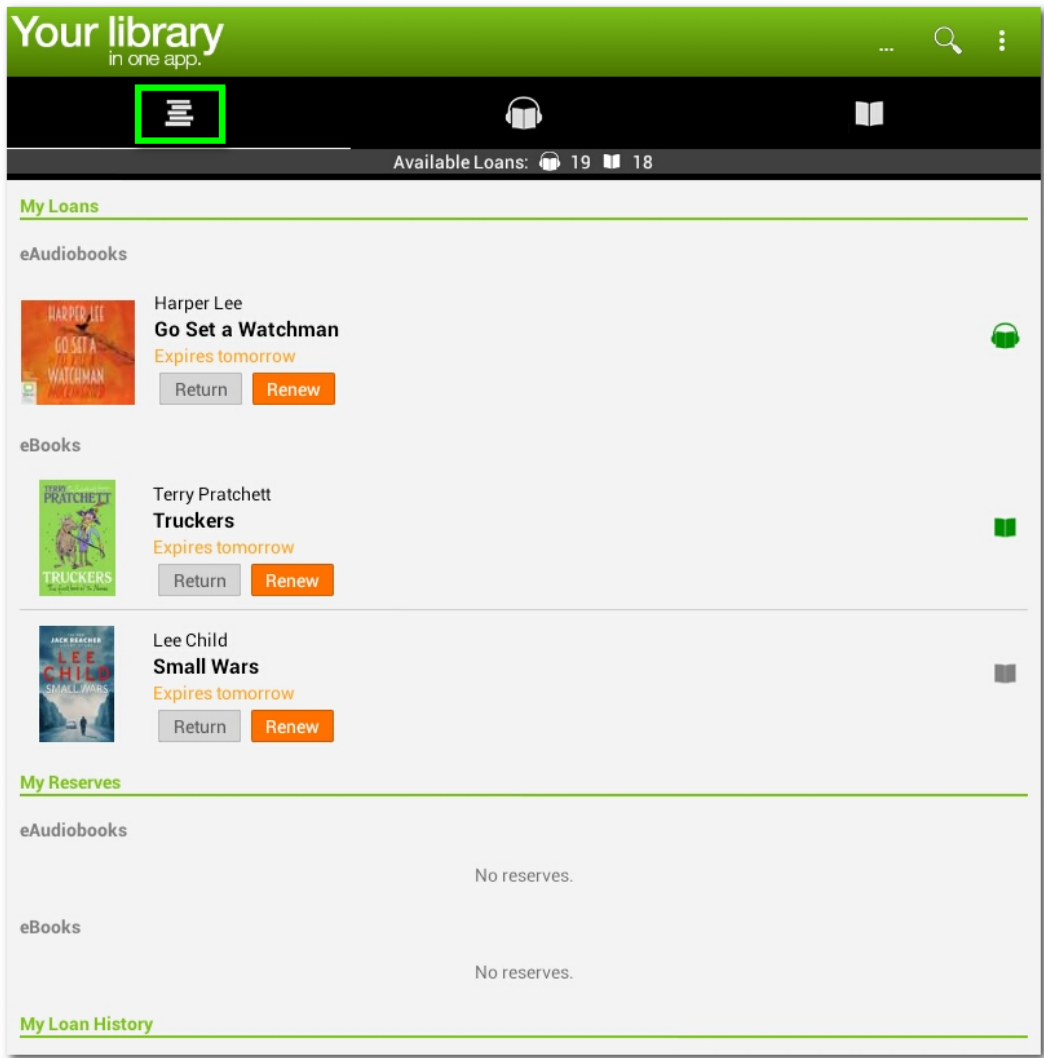

Once you've clicked 'Done', your bookshelf will open. Here you can see all your loans, any reservations and loan history.

## **Browse**

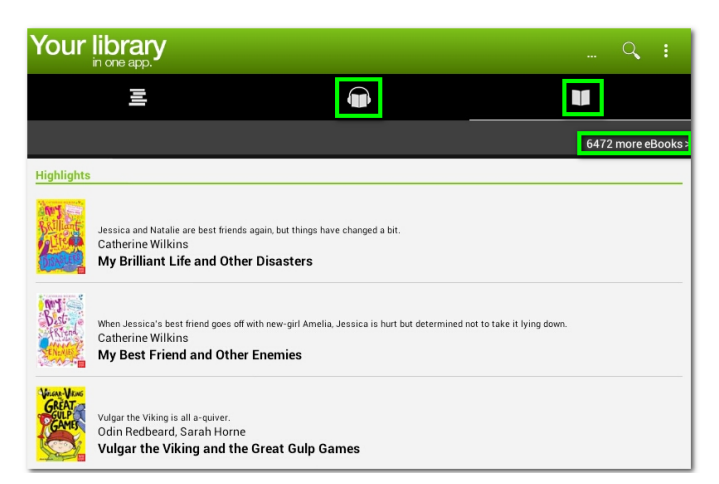

To browse the library, click on the eAudio or eBook symbols. You'll see highlights, but can view all books by clicking 'more eBooks>'

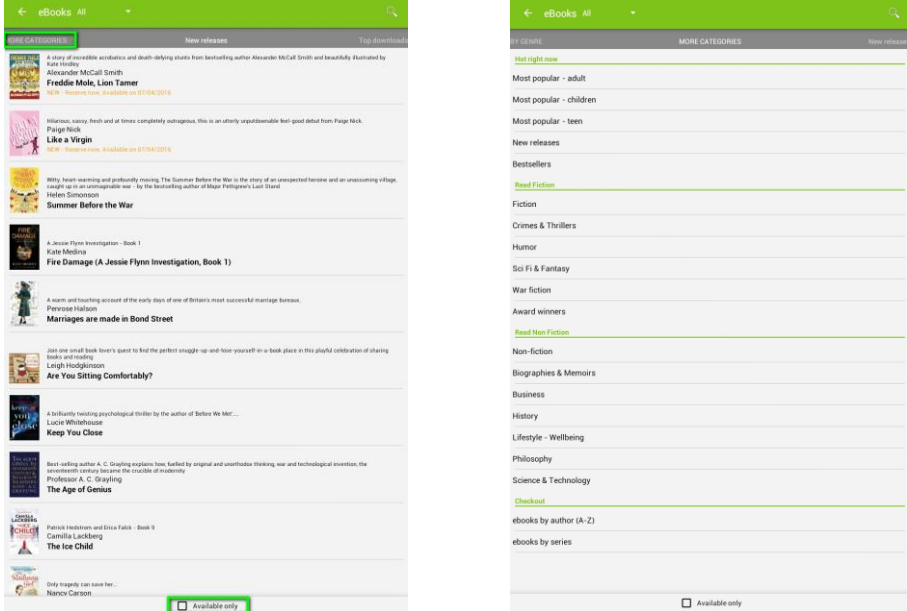

In 'All eBooks' you can browse by category. There is also a tick box at the bottom to see only books available to download now.

# **Search**

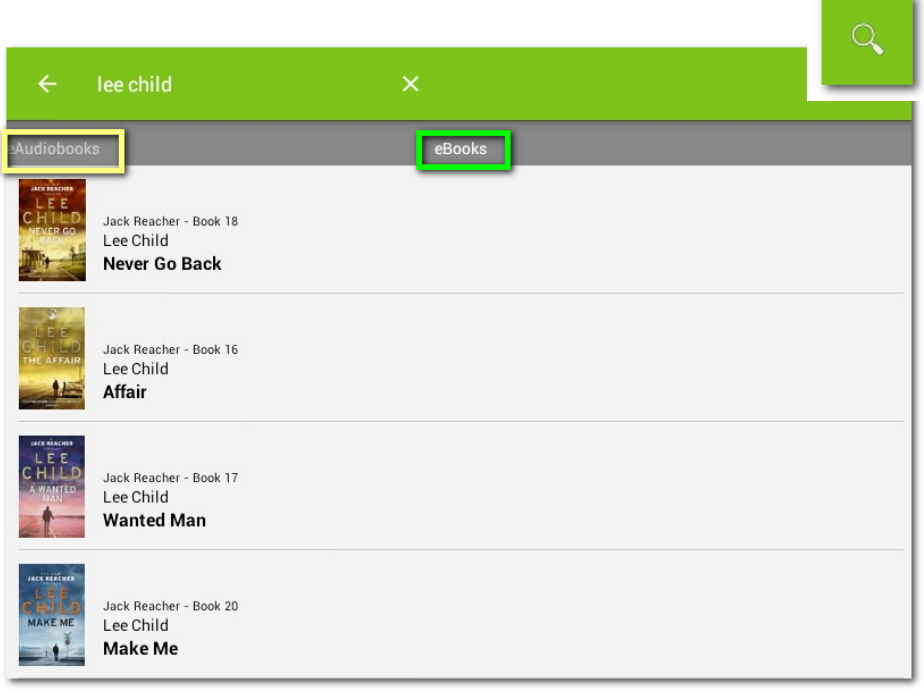

You can also search for a particular title. Click the magnifying glass search symbol, choose eBooks or Audiobooks and type in your search.

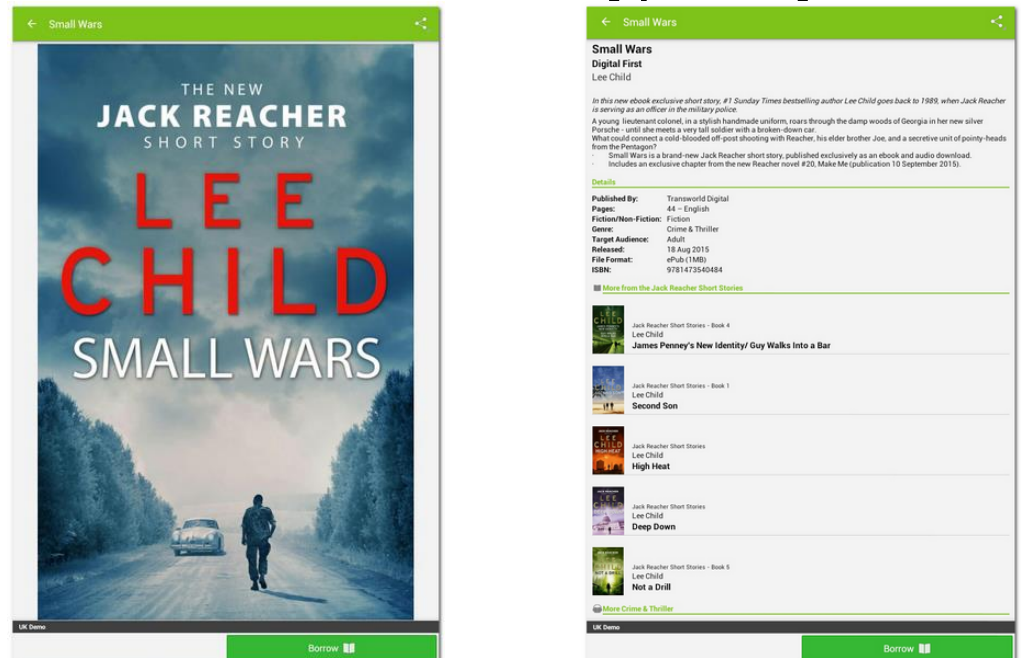

If you click on a book, you can find further information about it, the author and similar titles

# **Preview**

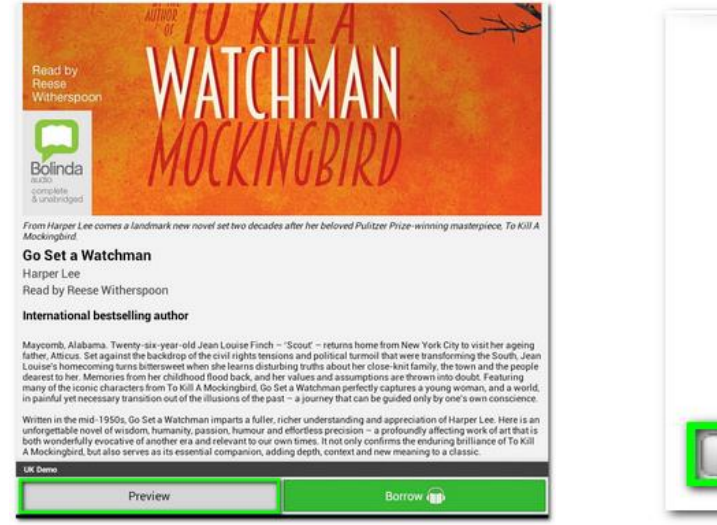

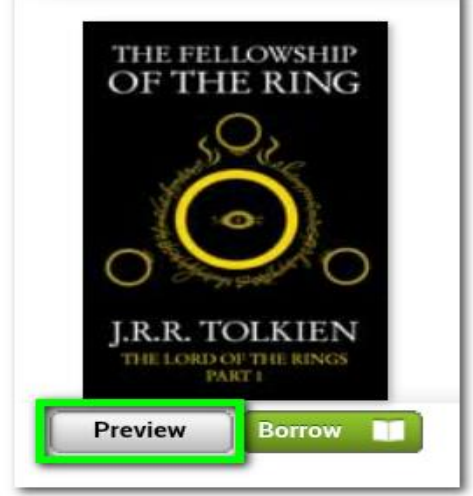

Click 'Preview' to listen to an excerpt of eAudio or to read a sample of an eBook.

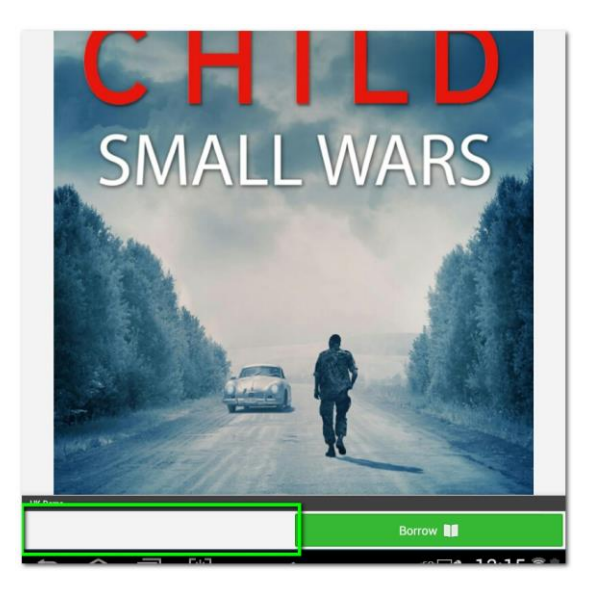

'Preview' within the app is not available for all books on all devices, the button may be blank, but you will be able to read a sample if you go to the library in your web browser.

# **Borrow**

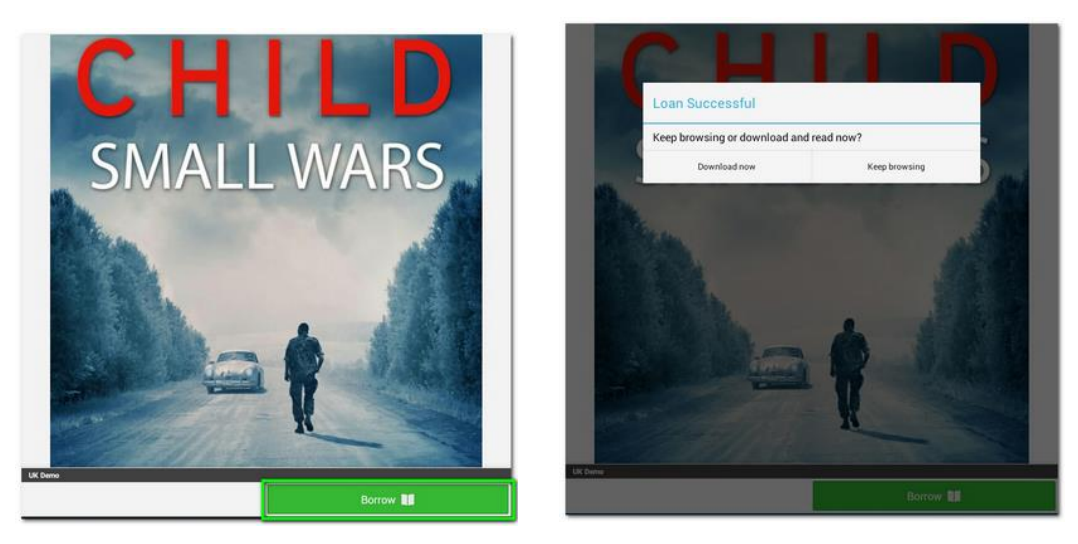

Click to Borrow and confirm your loan. You can choose to read straightaway or download later

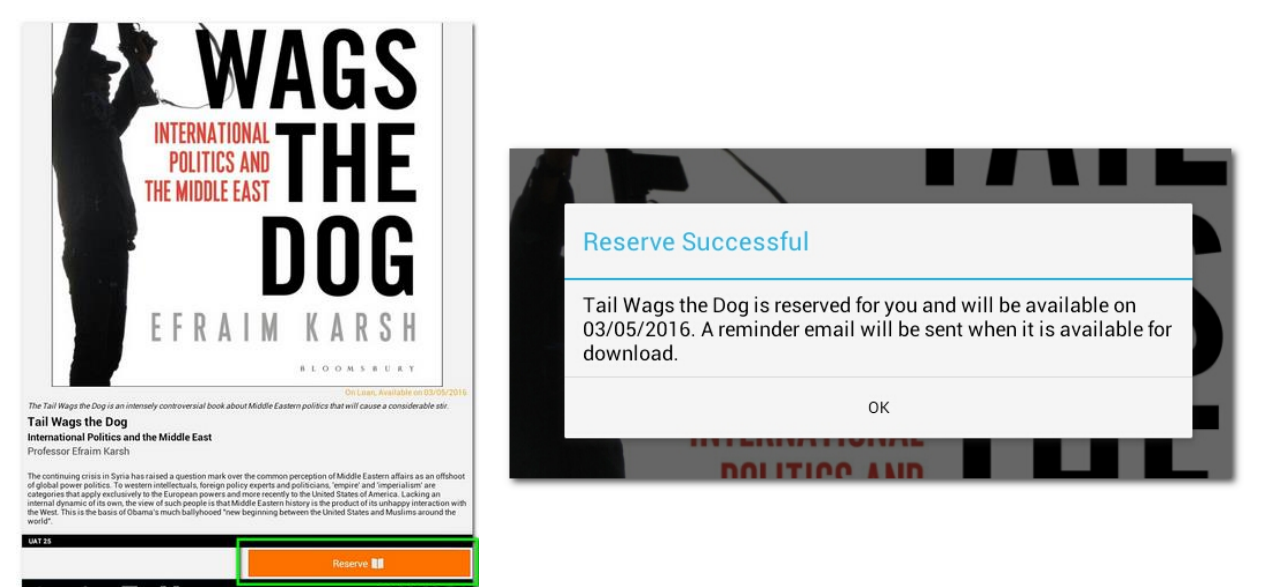

If a book you want shows as 'On Loan', you can reserve it and it will be added to your loans on the date shown.

# **Download**

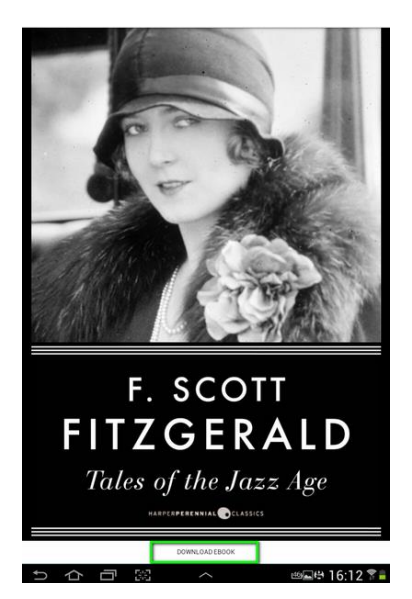

To Download later, go to 'Your Account' in the app and choose the book you want from your bookshelf. Click 'Download eBook'.

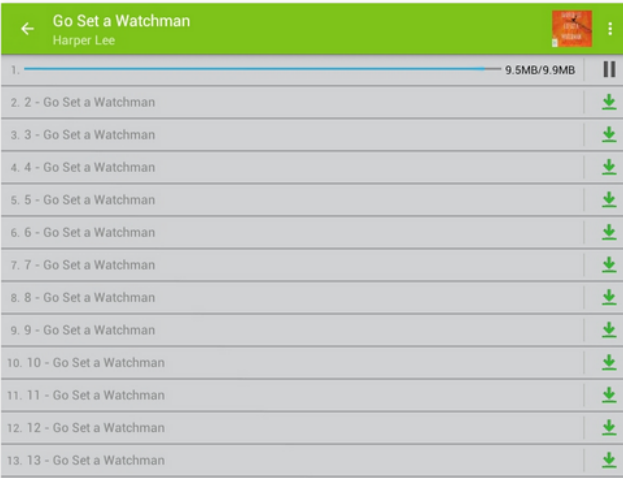

Audiobooks are very large and you may not want to take up memory by having the whole book on your device. These can be downloaded in parts and individual parts deleted when listened to.

## **Read or Listen**

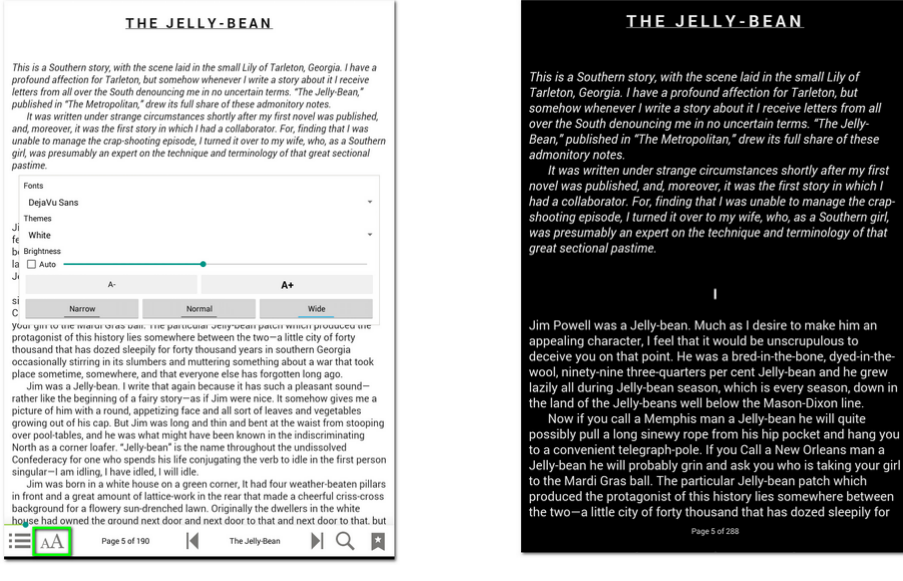

To turn the page, you tap or swipe at the left or right edge. Tapping in the middle of the screen brings up a menu that allows you to change the text size, font and colour.

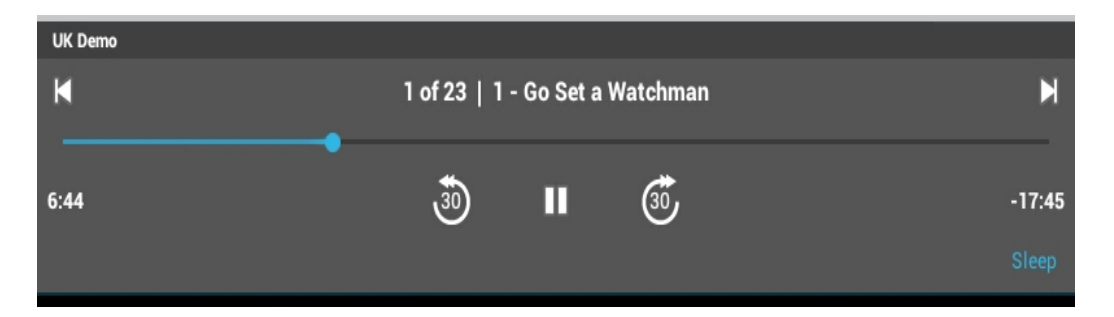

Listening to eAudio, you can move your position using the blue swiper bar and other navigation controls. On some devices you can also adjust the playback speed.

# **Return**

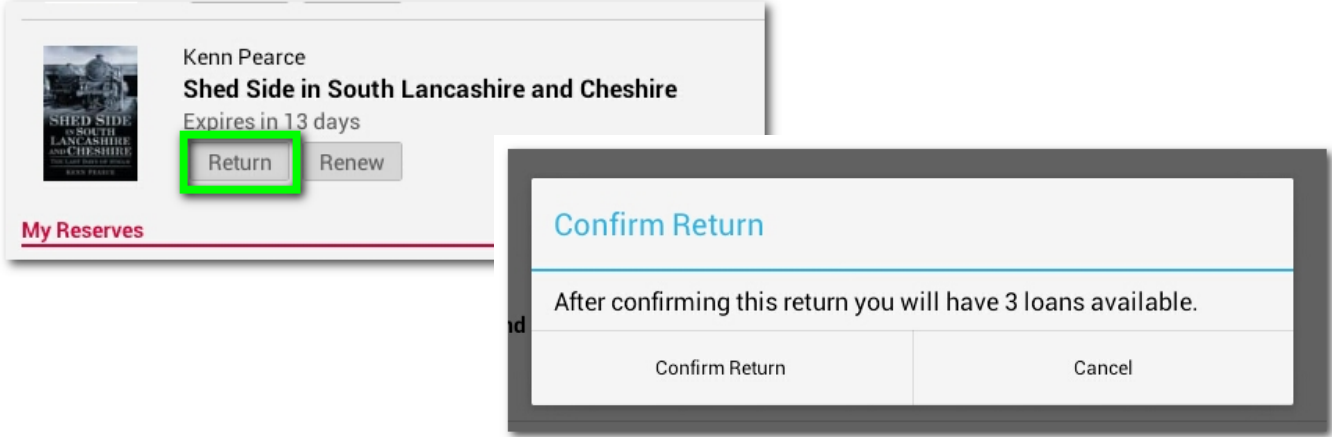

#### When you loan expires, the book will be removed from the app automatically. *But, you can return a book early, so you can borrow more and someone else can read it…*

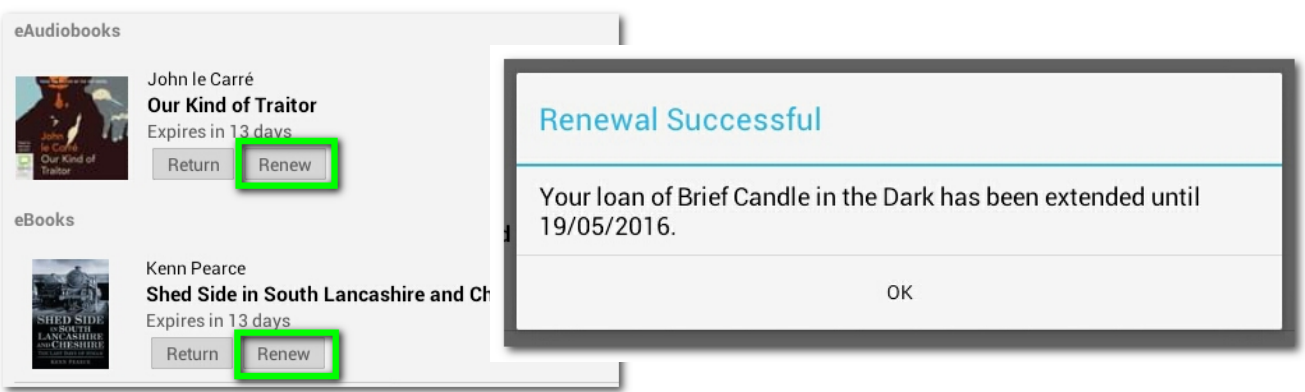

### **If you haven't finished a book, you can have one renewal for 14 days.**

# **Syncing**

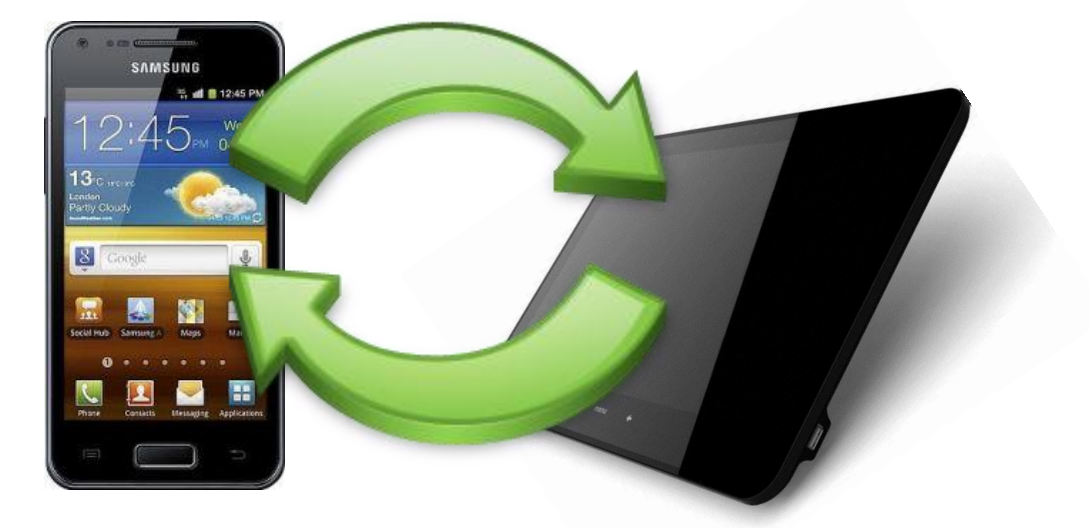

If you use the BorrowBox app on more than one device, you will find that your loans, reservations and loan history are synced across all devices.

The app will also now sync your reading or listening progress across all your devices using the same BorrowBox library account and restore this if need to logout or reinstall the app.

# **Windows Phones**

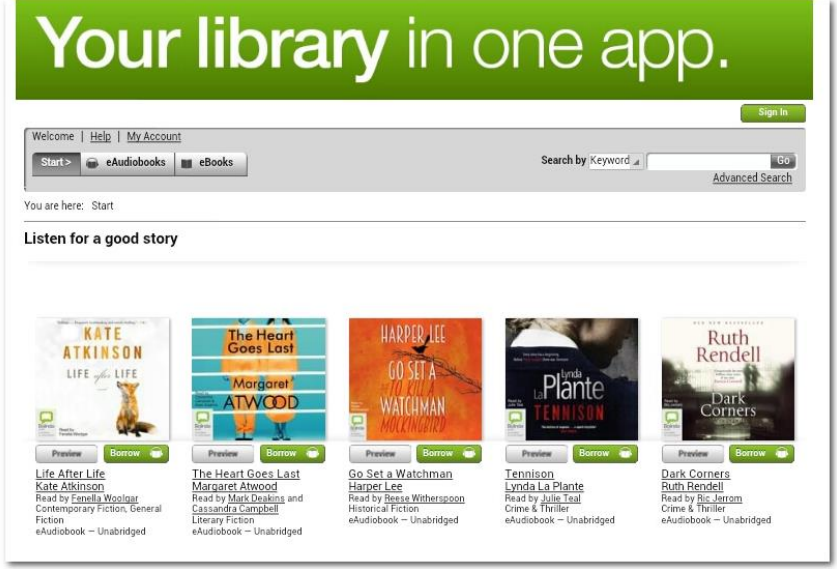

Currently, there is not an app available for Windows phone but you can access the eBook and eAudio library via your browser at **<http://www.lancashire.gov.uk/ebooks>**

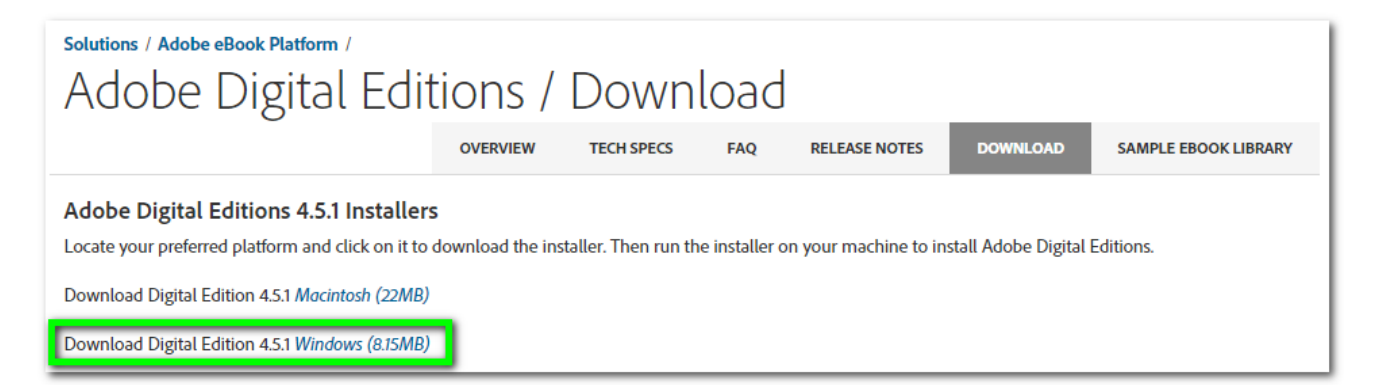

### To download eBooks, you will need to install Adobe Digital Editions for Windows from **<http://bit.ly/adobe4win>**

# **Authentication**

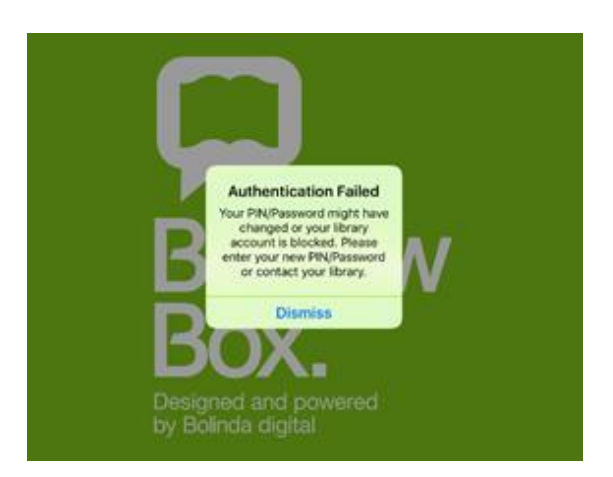

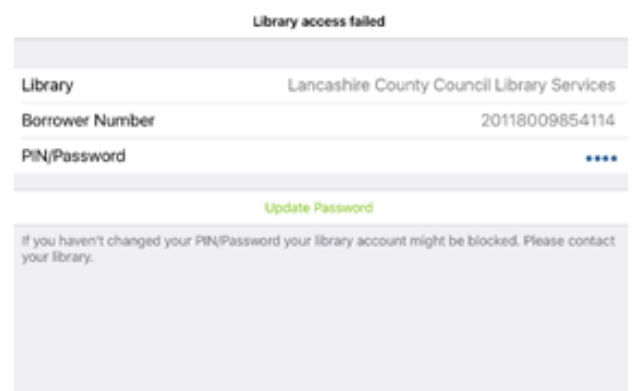

#### **When you open the BorrowBox app**

It will re-authenticate by checking your main library account. If this fails you will receive a warning. If you have changed your PIN, you will need to 'Update Password'

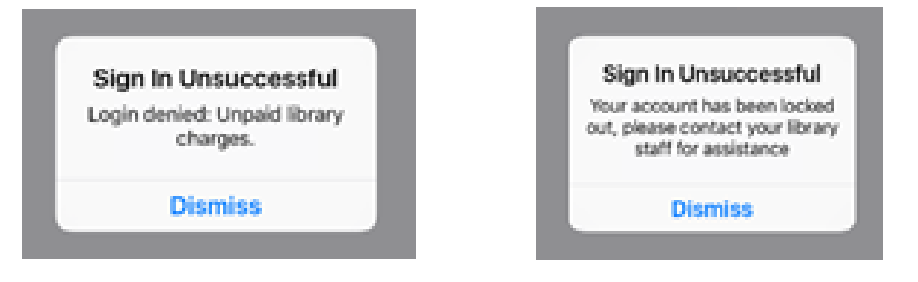

#### **There may be a number of reasons login failed**

- Your PIN was entered incorrectly 3 times
	- Unpaid charges on your library account
		- Your library account has expired

#### **Contact the library to resolve these problems**

# **Problems?**

Borrow

Box

.ancashire County

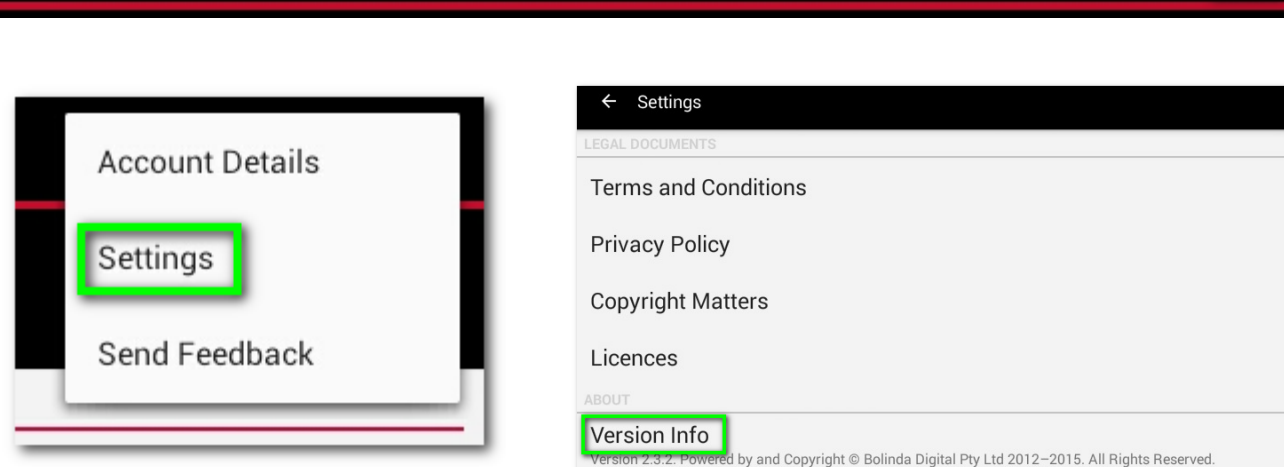

### **If a problem occurs, you can report it.**

~ Click on the top right menu in the app and choose 'Settings'.

### ~ Now press and hold on 'Version Info' for a few seconds

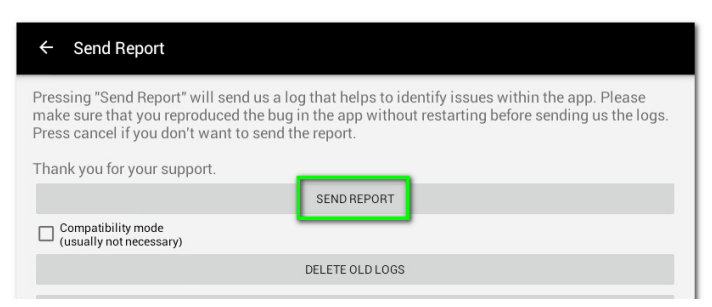

~ When the next screen opens, click 'Send Report' and choose your email.

~ Add a Comment or description of your problem and click to send to BorrowBox.

# **Reset the App**

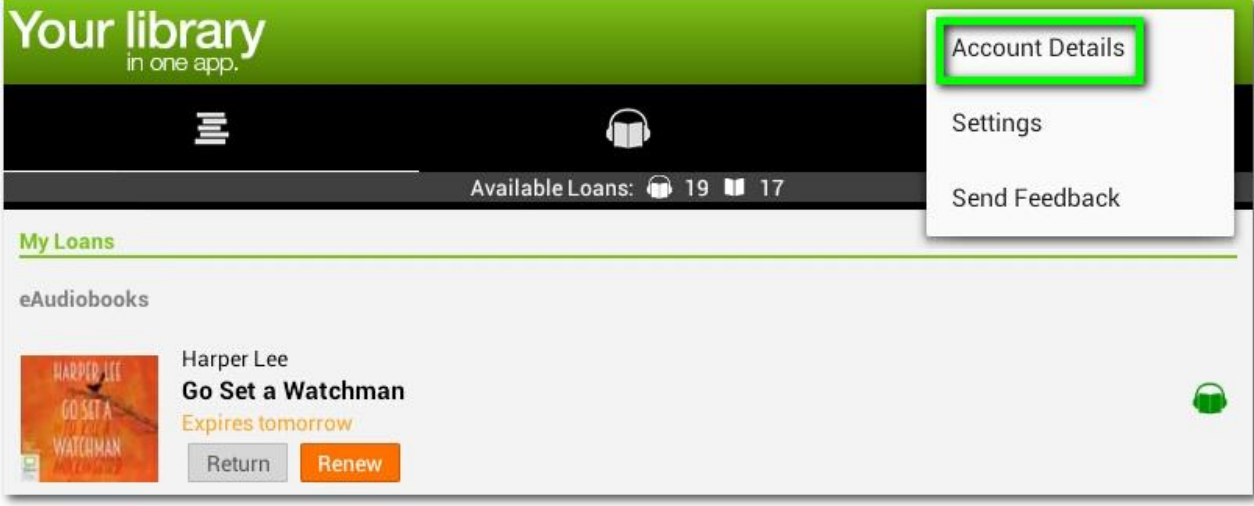

To use the App with a different library account or another library, choose 'Account Details' from the menu and then click on 'Reset app'. Any downloaded books and all your

library account information will be wiped from the app.

**Note: The photos and instructions in this guide are based on the use of an Android device.** 

**Views, menus and button positions may vary slightly on other devices.**

### **Only features available on all devices are featured.**

**Additional features may be available on some devices.**

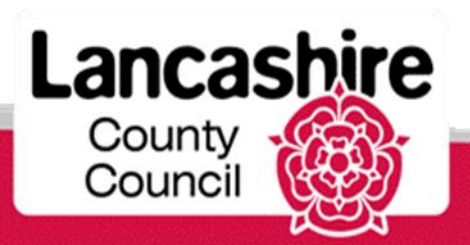

www.**lancashire**.gov.uk/libraries

# **Find out more about the services Lancashire Libraries have available for you**

**[www.lancashire.gov.uk/libraries](http://www.lancashire.gov.uk/libraries)**

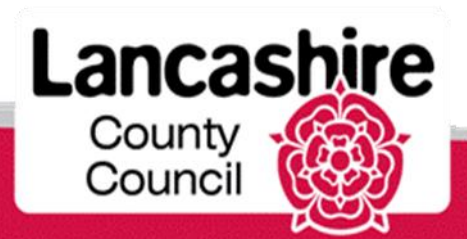

www.**lancashire**.gov.uk/libraries